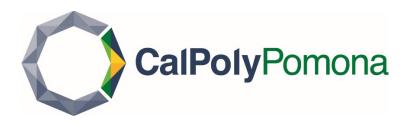

# How to Accept your Waitlist Offer Step 1

Log into MyCPP at my.cpp.edu

## Step 2

Click on the waffle menu in the upper righthand corner, and click on the Student Center link

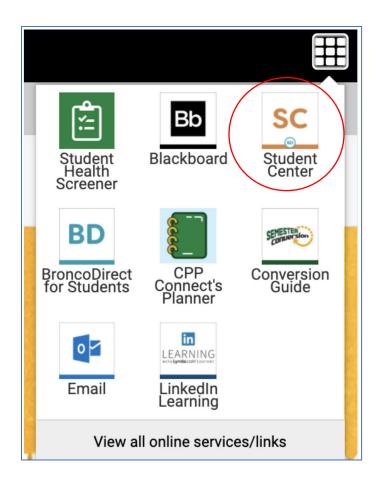

## Step 3

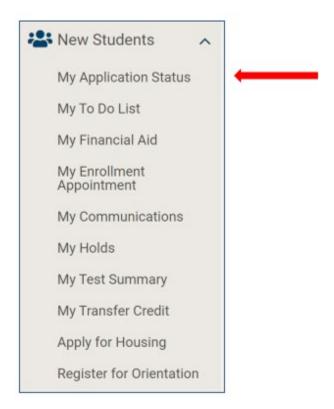

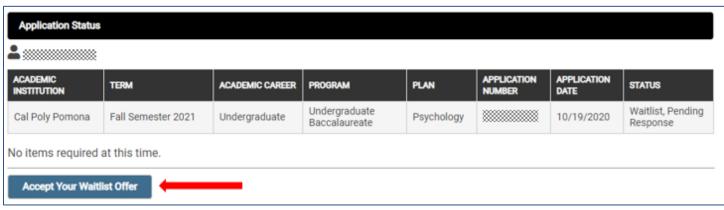

#### Step 4

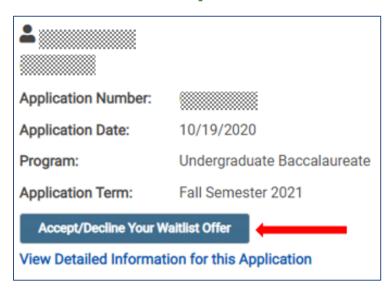

## Step 5

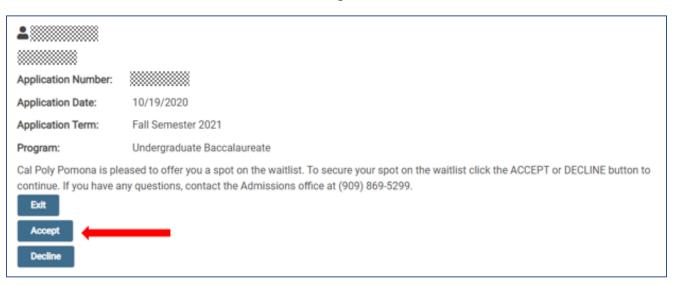

# Step 6

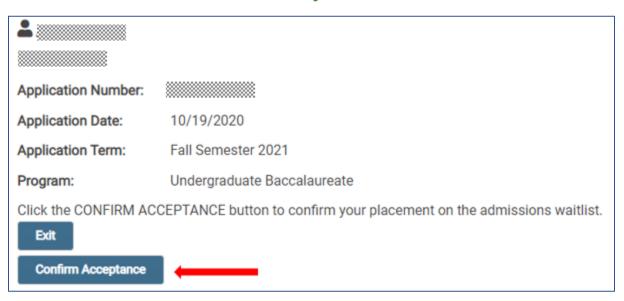

# Step 7(Confirmation)

| <b>.</b>                                                            |                             |
|---------------------------------------------------------------------|-----------------------------|
|                                                                     |                             |
| Application Number:                                                 |                             |
| Application Date:                                                   | 10/19/2020                  |
| Application Term:                                                   | Fall Semester 2021          |
| Program:                                                            | Undergraduate Baccalaureate |
| Thank you. Your acceptance of the waitlist offer has been recorded. |                             |